# VC++调用 Matlab

### 注意:旨在提供一份 **VC++**调用 **Matlab** 的快速试验参考和一些实际经验,不保证所有内容 都完全正确,一些叙述(特别是关于 **COM**)也不太规范,欢迎大家批评指正☺。

buf [\(http://www.cnitblog.com/buf\)](http://www.cnitblog.com/buf)

本文讨论使用 Matlab COM Builder 从.m 文件生成 COM 组件,并在 MFC 应用程序中调 用的基本步骤,程序的发布,以及一些注意事项 。

### 开发环境

Windows XP Pro SP3  $VC++ 6.0$  SP6, PSDK Feb2003 Matlab 6.5

### 步骤

1)检查 VC++相关环境变量

安装 VC++ 6.0 的过程中, 有一个 "register environment variable"选项。如果你已经 勾选了这一项,可以跳过本步骤;如果没有,请按照 C:\Program Files\Microsoft Visual Studio\VC98\Bin\VCVARS32.BAT 设置环境变量。

2)为 VC++的 include 和 lib 文件查找目录添加 Matlab 项目:

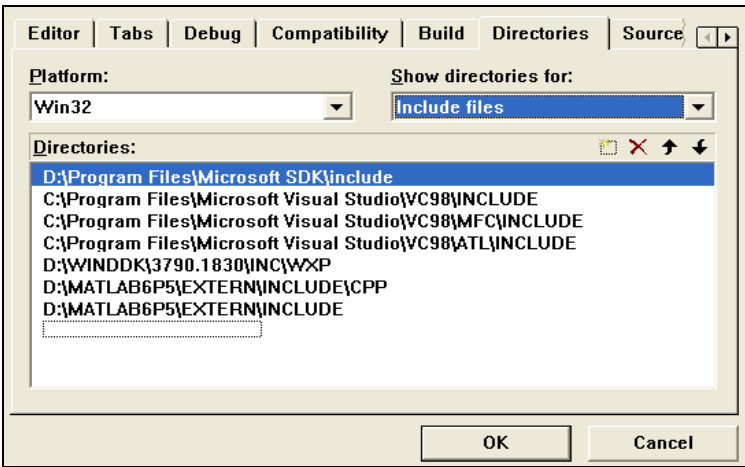

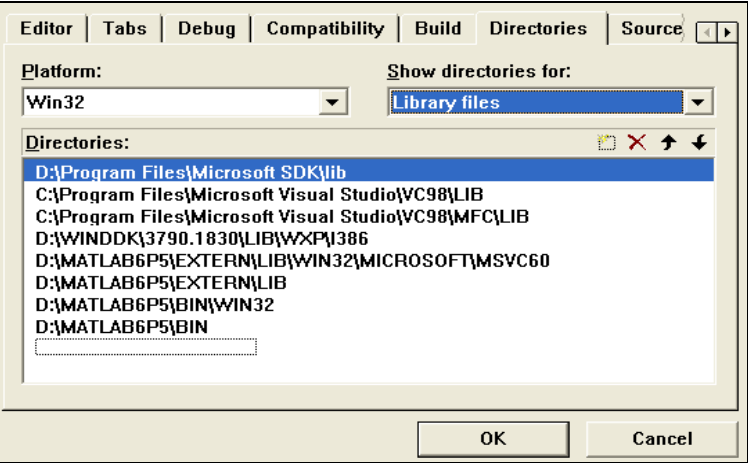

3)设置 Matlab 与 VC++编译器关联

打开 Matlab, 执行带"–setup"选项的 mbuild 和 mex, 选择 VC++ 6.0 Compiler 作为 默认的编译器。

4)编写.m 文件,使用 Matlab COM Builder 生成 COM 组件 作为简单的演示,新建 D:\MATLAB6p5\work\test.m, 内容如下:

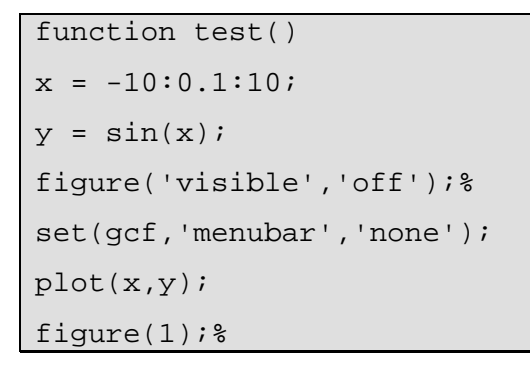

调用 test()将显示 sin 在[-10,10]区间的曲线:

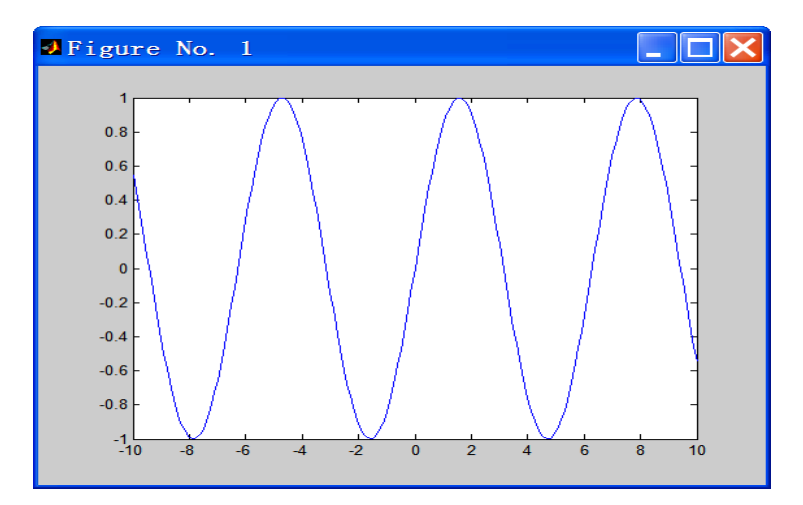

以%结束的语句是为了消除闪烁,这个在最后在 VC 中调用时还是看得出效果的,可以再验 证一下。

在 Matlab 命令提示符下输入 comtool 打 开 Matlab COM Builder, 新建工程 ComTest,设置右图所示:

在"Compiler options"中,第一项是必需 的,因为我们使用了图形相关的函数,后 面的两项无所谓。点击"OK",然后将前 面编写的 test.m 添加到工程中,点击 "Build"进行编译。

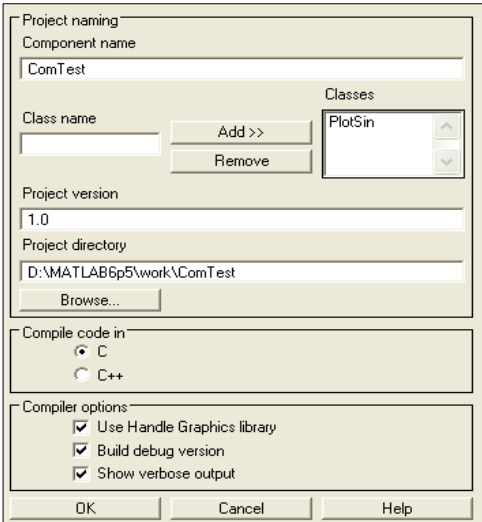

5)使用 OleView.exe 生成 COM 组件的接口定义文件

如果一切顺利的话(但愿如此☺),会在工程目录下生成很多文件。不过,只有 D:\MATLAB6p5\work\ComTest\distrib\ComTest\_1\_0.dll 才是我们唯一需要关心 的。从"开始"-> "Microsoft Visual C++ 6.0"-> "Microsoft Visual C++ 6.0 Tools" 找到"OLE View",点击打开以后从左侧的"Type Libraries"下找到"ComTest 1.0 Type Library",双击打开此节点后分别保存为.h 和.c 文件。有了 ComTest\_1\_0.dll, ComTest\_1\_0.h 和 ComTest\_1\_0.c,我们就可以在 VC 中使用 ComTest 组件了。注意 这一步能否成功和步骤 1) 和 2) 有很大关系, 所以如果出错, 很可能是因为它们没有被正 确配置。

#### 6)在 MFC 应用程序中调用 COM 组件

请看代码。使用了::FindWindow、CWnd::SetParent 等将 ComTest 组件创建的 figure 窗口嵌入到程序窗体中,虽然不是很完美(如果你有更好的方法,谢谢通知我)。注意在程 序结束前要关闭 figure 窗口, 否则将导致进程无法结束。程序截图如下:

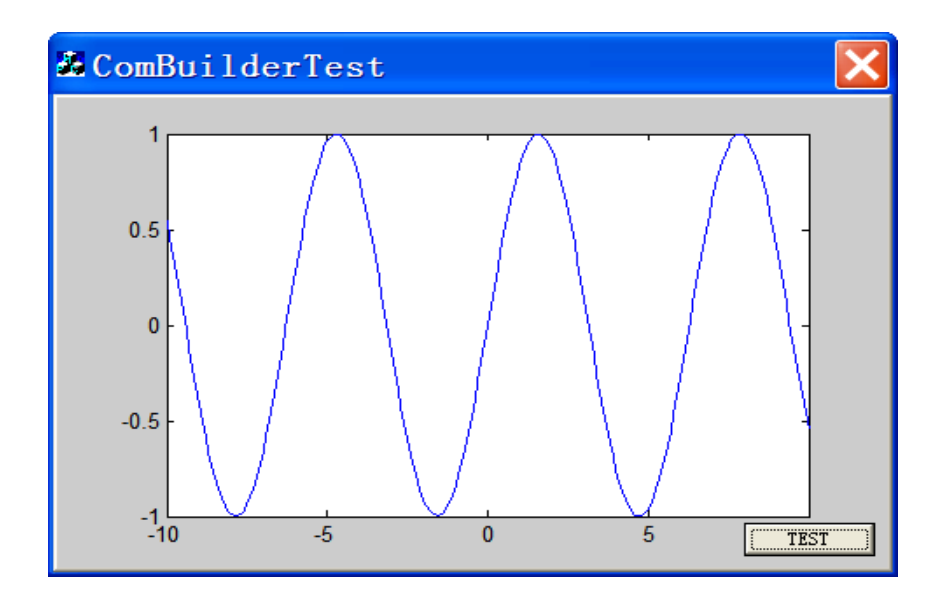

## 注意事项

再次声明一下, VC 相关的环境变量设置很重要, 我是在这上面栽了跟头的2。另外,(在这 个例子中)一定要记得调用::CoUnInitialize,否则 sin 图像出不来。如果你知道为什么, 谢谢通知我。

# 发布

几乎也是傻瓜式的。comtool 中有个"package component"命令,执行可以得到一个自 解压文件,在客户计算机执行并按照提示操作就可以了。

# 参考资料

[1] 邓科峰, matlab 的 combuilder 系列

[2] energy, MATLAB6.x & VC6.0: 将 plot 图片显示在 MFC 程序的窗口中